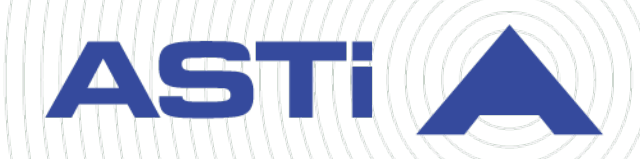

# **Simscribe User Guide**

**Advanced Simulation Technology inc.** 500A Huntmar Park Drive • Herndon, Virginia 20170 USA (703) 471-2104 • asti-usa.com

Revision F Version 3 March 2023 Document DOC-VS-SIM-UG-F-3

Product Name: Voisus

Simscribe User Guide

© Copyright ASTi 2023

Restricted rights: copy and use of this document are subject to terms provided in ASTi's Software License Agreement ([www.asti-usa.com/license.html\)](https://www.asti-usa.com/license.html).

ASTi 500A Huntmar Park Drive Herndon, Virginia 20170 USA

#### **Red Hat Enterprise Linux (RHEL) Subscriptions**

ASTi is an official Red Hat Embedded Partner. ASTi-provided products based on RHEL include Red Hat software integrated with ASTi's installation. ASTi includes a Red Hat subscription with every purchase of our Software and Information Assurance (SW/IA) maintenance products. Systems with active maintenance receive Red Hat software updates and support directly from ASTi.

#### **Export Restriction**

Countries other than the United States may restrict the import, use, or export of software that contains encryption technology. By installing this software, you agree that you shall be solely responsible for compliance with any such import, use, or export restrictions. For full details on Red Hat export restrictions, go to the following:

[www.redhat.com/en/about/export-control-product-matrix](http://www.redhat.com/licenses/export)

# **Revision history**

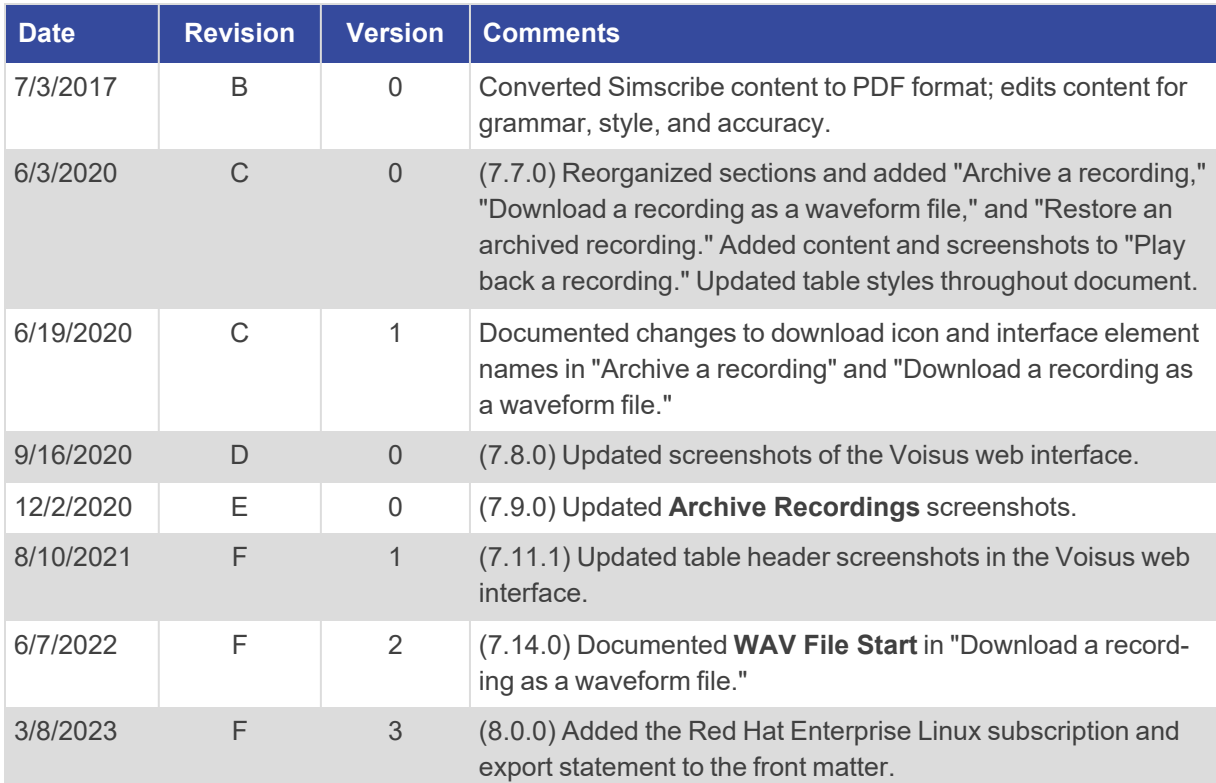

## **Contents**

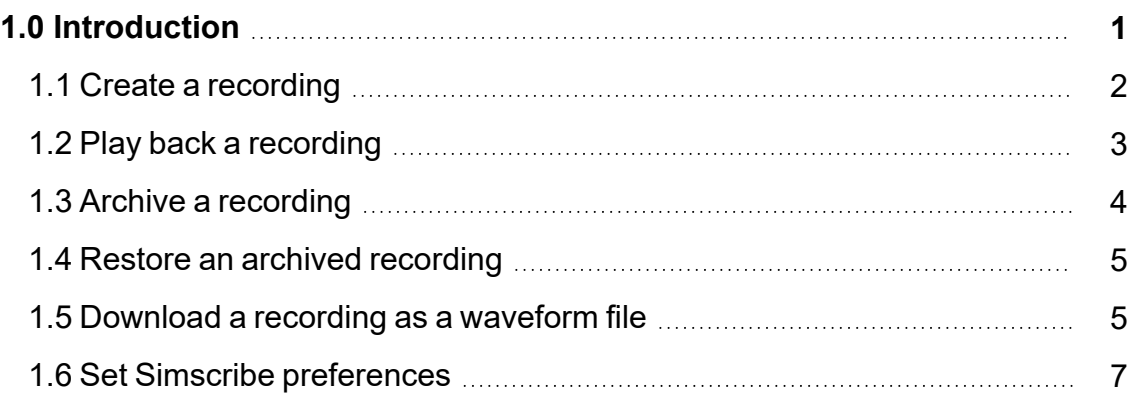

# <span id="page-9-0"></span>**1.0 Introduction**

Simscribe is a network voice and communications capture and replay tool for Live Virtual Constructive (LVC), after-action review (AAR), and game-based training applications. Simscribe captures and replays local Voisus traffic and external Distributed Interactive Simulation (DIS) traffic.

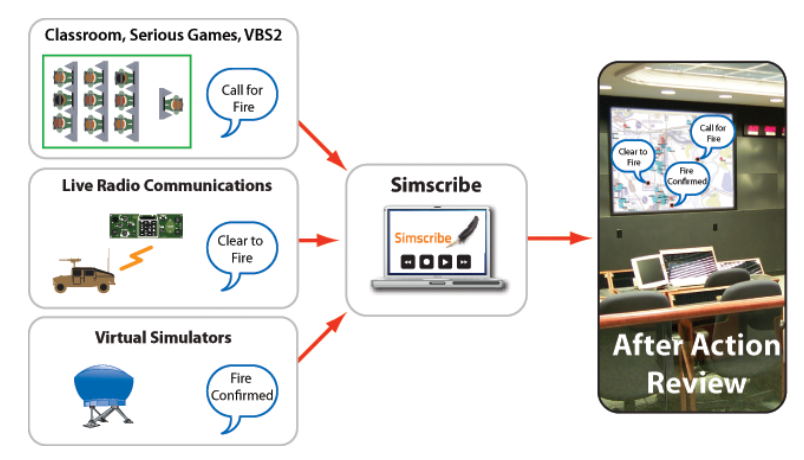

*Figure 1: Simscribe network diagram*

Example applications include live radio communications; air, land, and sea simulators; Serious Game communications, and classroom student and instructor-based training.

Simscribe's key features include the following:

- Centralized, web-based configuration and management
- Integrates directly into Virtual Battlespace (VBS) in-game recording and playback features
- Browser-based Simscribe application for simple recording, replay, and bookmarking of key events
- Custom recordings and playback with filter options
- Custom software development kit (SDK) available for integration with other AAR tools
- DIS interoperability
- Works with simulated and live radios and intercoms

User interface options include the web-based Simscribe application and the VBS in-game AAR add-in, which launches automatically with the game for seamless operation. A Simscribe application programming interface (API) and SDK are also available. Contact ASTi for details. For more information about Simscribe's integration into VBS, go to ["Simscribe](../../../../../../Content/2-Voisus/Sub-Products/Add-Ins/Simscribe VBS Add-In/Simscribe_VBS_Add-In.htm) VBS [Add-in"](../../../../../../Content/2-Voisus/Sub-Products/Add-Ins/Simscribe VBS Add-In/Simscribe_VBS_Add-In.htm) in the *Voisus Client User Guide*.

## <span id="page-10-0"></span>**1.1 Create a recording**

To create a recording in Simscribe, follow these steps:

- 1. Open a web browser on a computer or tablet sharing a network with the Voisus server.
- 2. In the address bar, enter the Voisus server's IP address.
- 3. Log into the Voisus web interface using the following default credentials:

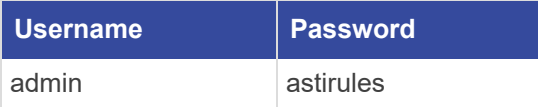

4. In the top right, go to **Scenario** > **Start**, and choose a scenario.

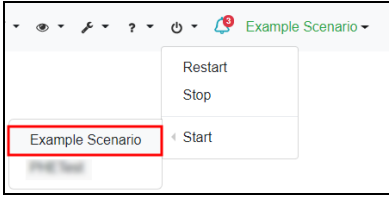

*Figure 2: Start scenario*

5. From the top-right navigation bar, go to **Simscribe**  $\left(\frac{5}{2^{n}}\right)$  > **Simscribe**.

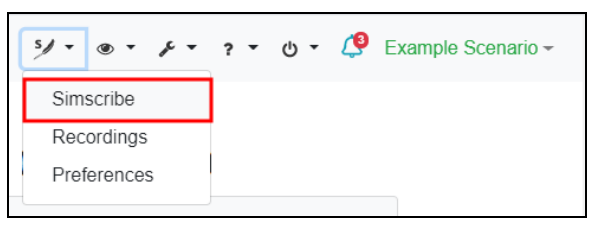

*Figure 3: Simscribe menu option*

6. To make a new recording, select  $\frac{\text{New}}{\text{New}}$ , and then select **Record** ( $\bullet$ ).

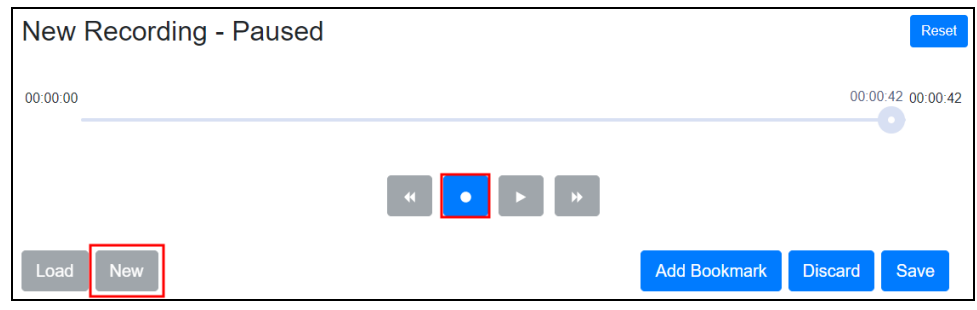

*Figure 4: Begin a recording*

7. To mark key events while recording, select **Add Bookmark** 

8. To name new bookmarks, in the **Bookmark** column, select the bookmark, and enter a name.

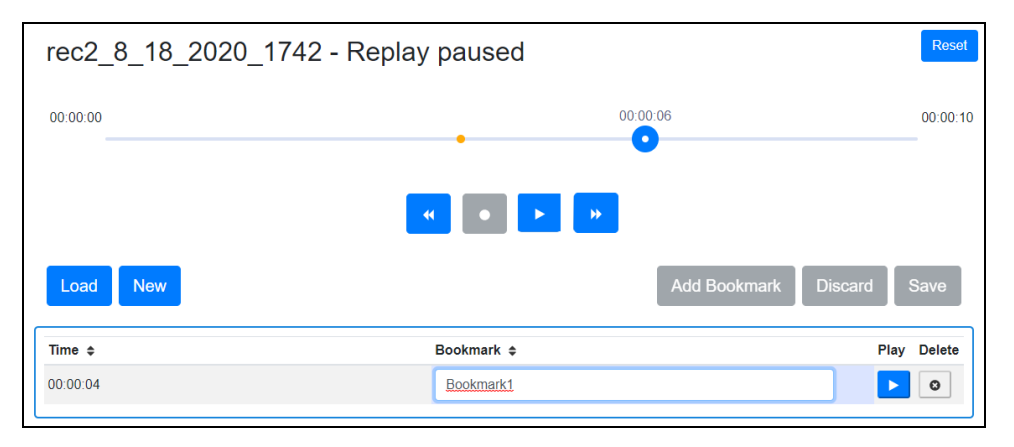

*Figure 5: Name new bookmarks*

- 9. When finished recording, select **Pause** ( $\blacksquare$ ), and then select  $\blacksquare$
- 10. In **File Name**, enter a name for the recording.
- 11. To attach the date and time to the recording, select **Append Date and Time**.
- 12. Select Save

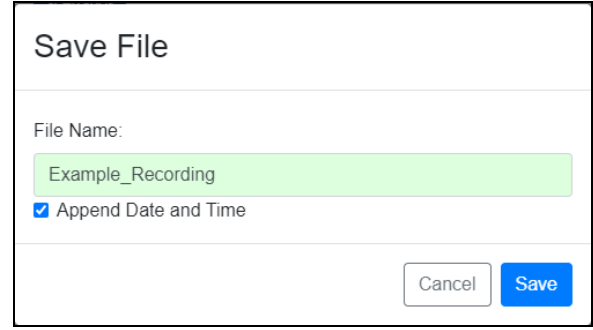

*Figure 6: Save file*

## <span id="page-11-0"></span>**1.2 Play back a recording**

To play back a recording, follow these steps:

- 1. Select Load
- 2. Select File Name, choose a recording. Select  $\begin{bmatrix} \text{Local} \end{bmatrix}$

3. To start playback, select **Play**  $(\blacksquare)$ .

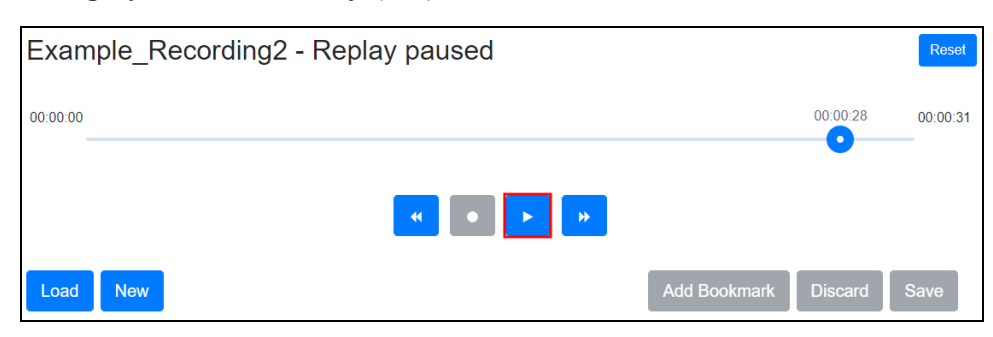

*Figure 7: Play back a recording*

- 4. To go back, select **Rewind** (\*). To fast forward, select **Forward** (\*).
- 5. To stop playback, select **Pause** ( $\blacksquare$ ).

#### <span id="page-12-0"></span>**1.3 Archive a recording**

To archive a recording, follow these steps:

1. From the top-right navigation bar, go to **Simscribe**  $\left( \frac{5}{2} \right)$  > **Recordings.** 

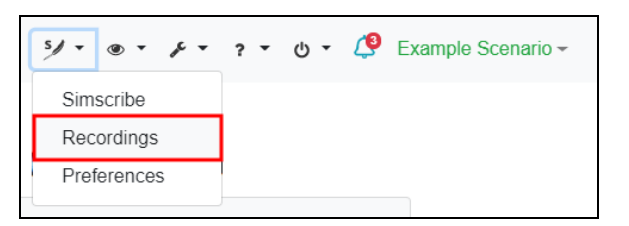

*Figure 8: Recordings navigation*

- 2. On **Simscribe Recordings**, select a recording from the listed options.
- 3. Select **Download Archive** ( ).

| <b>Simscribe Recordings</b><br>Simscribe recordings are not included in your backup. Download files prior to coldstart. |                 |             |                                                                   |                               |                      |
|----------------------------------------------------------------------------------------------------|-----------------|-------------|-------------------------------------------------------------------|-------------------------------|----------------------|
| 出土日<br>n                                                                                                    |                 |             |                                                                   | <b>Search Recordings</b><br>Ο |                      |
| Name $\sim$                                                                                                    | Duration $\div$ | Size $\div$ | Start Time $\div$                                                 | <b>WAV File</b>               | WAV File Size $\div$ |
| <b>Z</b> Example Recording                                                                                              | 00:00:37        |             | 435.38 KB Fri Jul 16<br>17:22:04 GMT-0400 (Eastern Daylight Time) | s<br>圖                        | $-$                  |

*Figure 9: Archive a recording*

- 4. In **Archive Recordings**, select **CONFIRM**
- 5. When the download is complete, find the file on your local computer, and archive it to a safe location.

## <span id="page-13-1"></span>**1.4 Restore an archived recording**

To restore an archived log file to the Voisus server, follow these steps:

1. From the top-right navigation bar, go to **Simscribe**  $\left( \frac{57 \times 1}{2} \right)$  > **Recordings**.

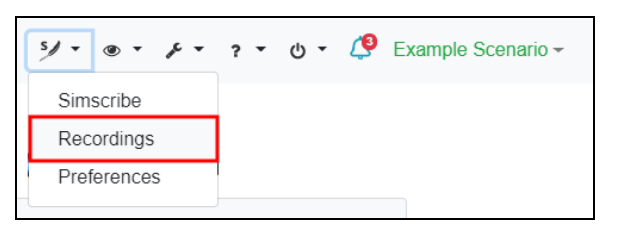

*Figure 10: Recordings navigation*

2. Select **Upload Archive**  $(\triangle^{-1})$ .

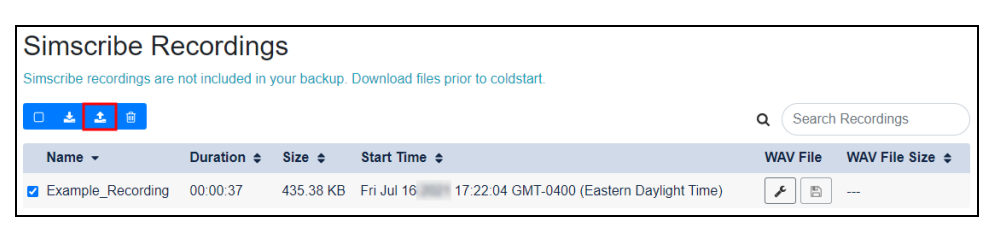

*Figure 11: Upload an archived recording*

3. In **Upload File**, select **Browse**, and find the desired archive file on your local computer.

When the upload is complete, the file appears among the listed options. If you experience difficulty uploading large Simscribe files (i.e., 2 gigabytes or larger), contact [sup](mailto:support@asti-usa.com)[port@asti-usa.com](mailto:support@asti-usa.com).

## <span id="page-13-0"></span>**1.5 Download a recording as a waveform file**

To download a recording to your local computer, follow these steps:

1. From the top-right navigation bar, go to **Simscribe**  $\left( \frac{57 \times 1}{2} \right)$  > **Recordings**.

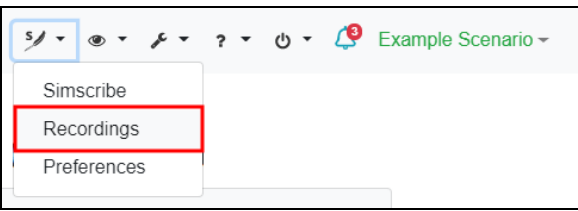

*Figure 12: Recordings navigation*

2. On **Simscribe Recordings**, choose a recording.

- 3. To generate a .wav file of the recording, do the following:
	- a. Under **WAV** File, select **Generate**  $(\angle)$ .
	- b. In **Generate WAV file**, next to **Convert Options**, choose whether to convert the .wav file **By Net**, **By Radio**, or both.
	- c. **WAV File Start** allows you to choose whether the recording starts at **First Transmission** (i.e., the default) or **Beginning of Recording**. You might use **Beginning of Recording** to more easily synchronize this recording with recordings of other communication assets during after-action review.

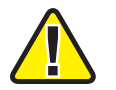

*Important: The WAV File Start Beginning of Recording functionality is incompatible with Max Silence.*

d. In **Max Silence**, enter the maximum gap time in seconds between transmissions. For example, if **Max Silence** is **5**, and a 25-second gap occurs between transmissions, Simscribe truncates the gap to five seconds. If **Max Silence** is **0**, the recording plays the full 25-second gap.

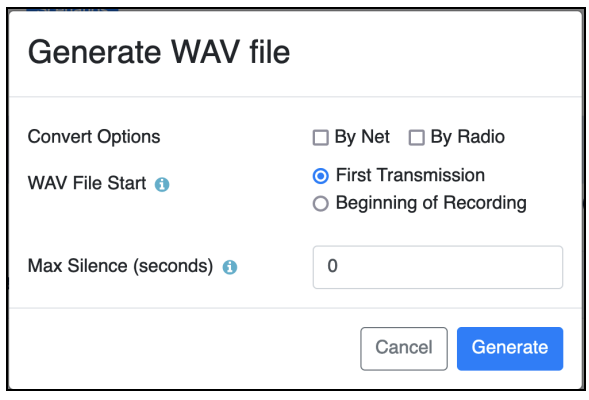

*Figure 13: Download wav file options*

- e. Select Generate
- 4. To download the .wav file, select **Save**  $(\triangle)$ , and wait for the download to complete.

## <span id="page-15-0"></span>**1.6 Set Simscribe preferences**

To modify Simscribe preferences, follow these steps:

1. From the top-right navigation bar, go to **Simscribe**  $\left( \frac{5}{2} \right)$  > **Preferences**.

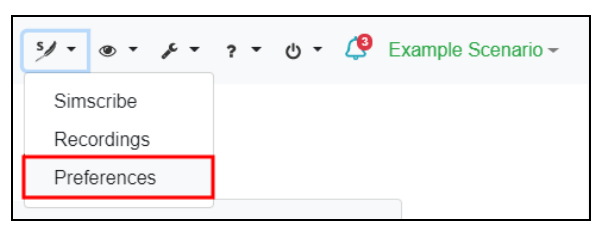

*Figure 14: Preferences navigation*

- 2. Configure the following settings:
	- *Allow VBS control:* accepts control commands from the Virtual Battlespace (VBS) Simscribe Add-in. When this option is disabled, VBS in-game control of Simscribe does not function. For more information, go to ["Simscribe](../../../../../../Content/2-Voisus/Sub-Products/Add-Ins/Simscribe VBS Add-In/Simscribe_VBS_Add-In.htm) VBS Add-in" in the *Voisus Client User Guide*.
	- *Enable Simscribe DIS replay*: broadcasts Simscribe playback through the Distributed Interactive Simulation (DIS) gateway.

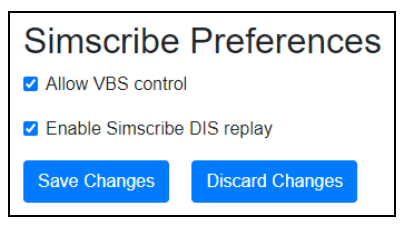

*Figure 15: Simscribe preferences*